# **OHILTFON**

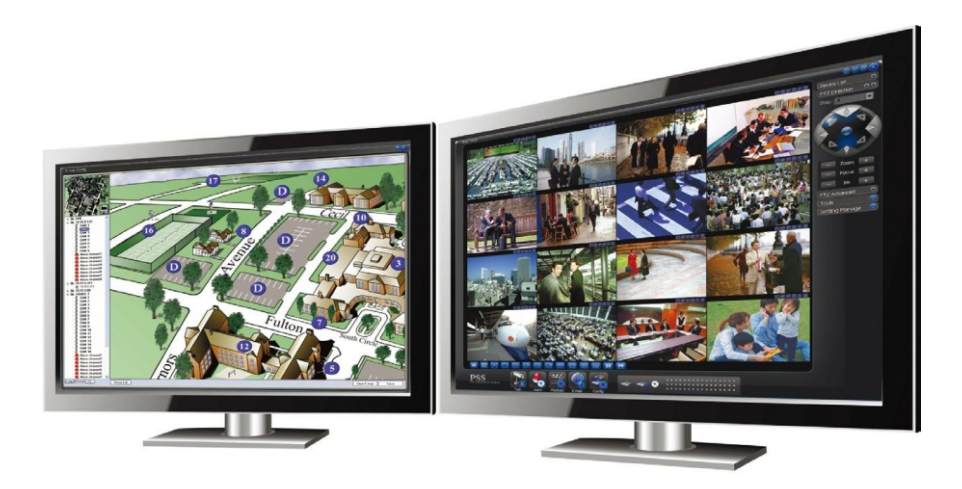

# **Software** centralizzazione per DVR

**Manuale installazione ed uso**

# **2 INTRODUZIONE**

Il PSS (Pro Surveillance System) è un software per PC utilizzato per gestire DVR e/o telecamere serie VKD. Tramite esso è possibile visualizzare il live delle telecamere e le registrazioni.

# **2.1 REQUISITI**

I requisiti minimi richiesti per l'installazione del PSS sono:

- Sistema Operativo: Windows 2000 / Windows XP / Windows 2003 / Windows Vista / Windows 7.
- CPU: 2.4 GHz o superior.
- Scheda video: deve supportare direct versione 8.0 o superiore
- Memoria: 1GB o superiore
- Risoluzione: 1024\*768 o superiore

# **2.2 INSTALLAZIONE**

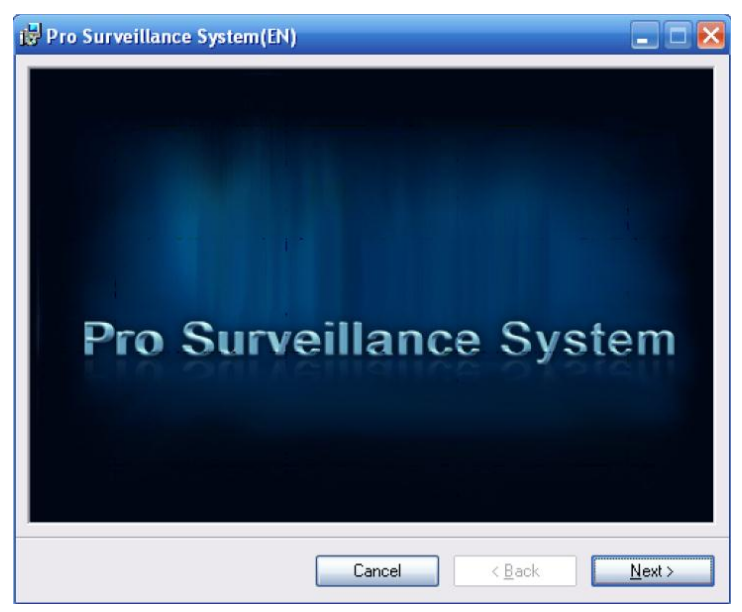

**Pro Surveillance System(EN)**  $\square$  $\square$  ix **Customer Information** Θ Enter your name and company or organization in the box below. The installer will use this information for subsequent installations Name: User Organization:  $ABC$ Cancel  $\leq$  Back  $Next >$ 

Doppio click sul file setup.exe e l'installazione avrà inizio. Premere il bottone *Next* per due volte

Inserire username e password e premere il pulsante

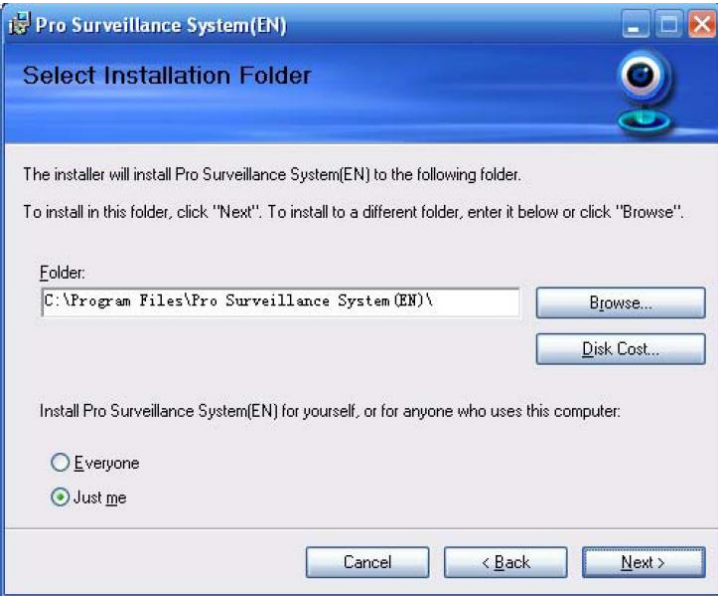

Selezionare il percorso di installazione (di default è C:\Program Files\Pro Surveillance System\). Premere *Next* per due volte e l'installazione si avvierà. Terminata l'installazione premere *Close*.

# **3 INTERFACCIA**

Per avviare il PSS fare doppio click sull'icona  $\Box$  Per tradurre i menù in italiano vi invitiamo a scaricare la patch presente sul nostro sito nella sezione software dell'area download.

# **3.1 LOGIN**

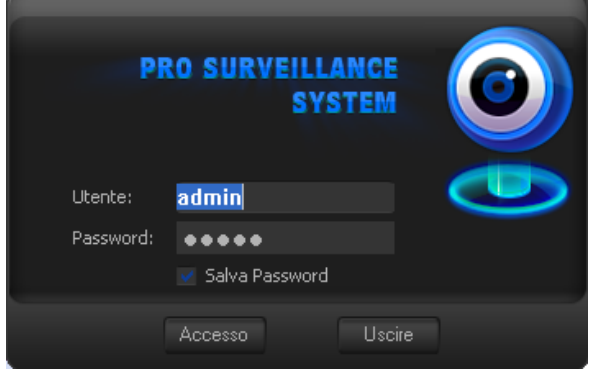

Inserire Utente e Password e premere *Accesso* per accedere al programma. L'utente di default è *admin* e la sua password è *admin.*

Non è possibile cancellare l'utente admin, tuttavia è possibile creare nuovi utenti.

Si consiglia di modificare la password dopo il primo login. Per memorizzare la password per gli accessi futuri, spuntare la casella *Salva Password*.

Se è la prima che si effettua il login, sarà richiesto un po' di tempo per l'avvio del programma.

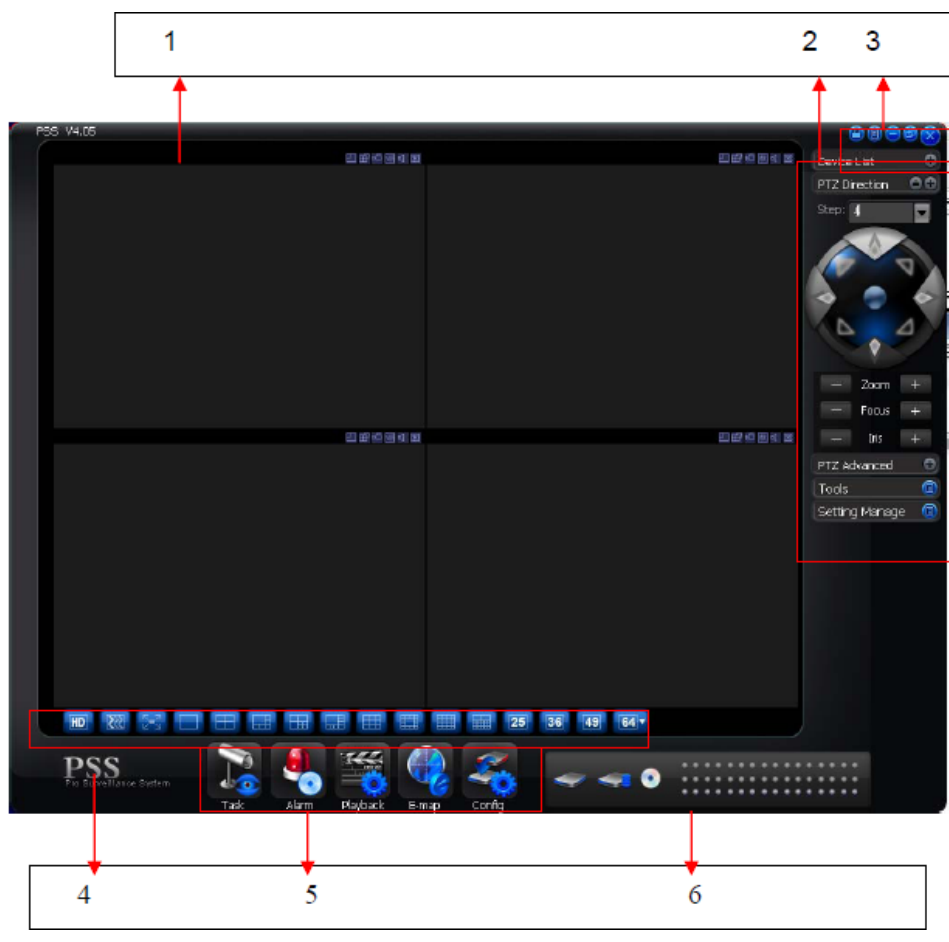

**3.2 SCHERMATA PRINCIPALE**

1. Finestra di visualizzazione corrente; quando è selezionata si evidenzia con contorno verde

2. Barra destra degli strumenti: qui è possibile visualizzare la lista dei dispositivi, gestire il PTZ, gestire le impostazioni

3. Pulsanti di blocco del software / Menù completo / Riduzione a icona / Riduci e ripristina / Uscita

4. Modalità di visualizzazione delle finestre

5. Pulsanti funzione

6. Stato dei dispositivi configurati

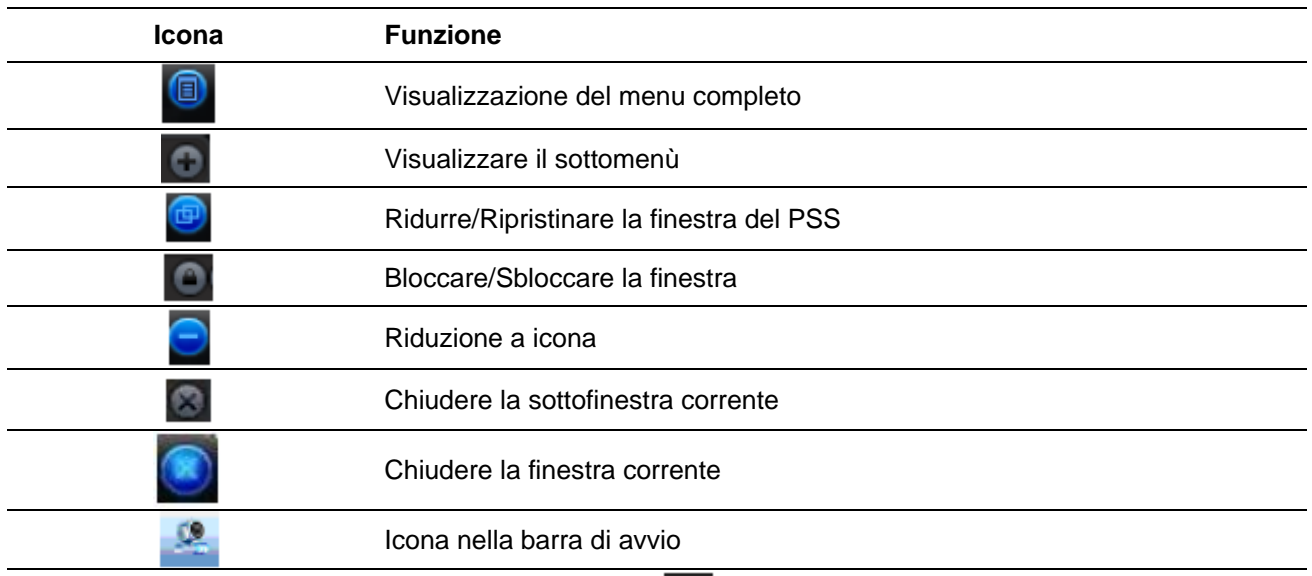

Cliccando sul pulsante **è possibile bloccare l'applicazione corrente per** evitare operazioni di altri utenti. Dalla figura seguente è possibile vedere che l'utente admin è bloccato e non sono consentite operazioni.

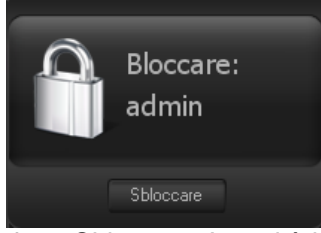

Blocco/Sblocco Per sbloccare l'utente click su *Sbloccare*. Apparirà la finestra mostrata nella figura seguente in cui sarà necessario inserire la password associata a tale utente per poter effettuare nuovamente il login e accedere a tutte le funzioni del PSS.

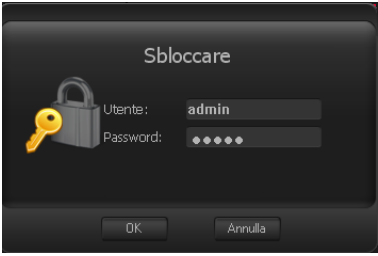

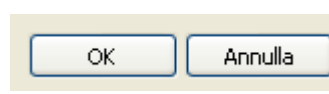

Questi due pulsanti si possono trovare durante la gestione o configurazione del PSS. Fare click su *OK* per salvare la modifica corrente ed uscire. Fare click su

*Annulla* per uscire senza salvare la modifica corrente.

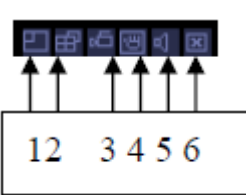

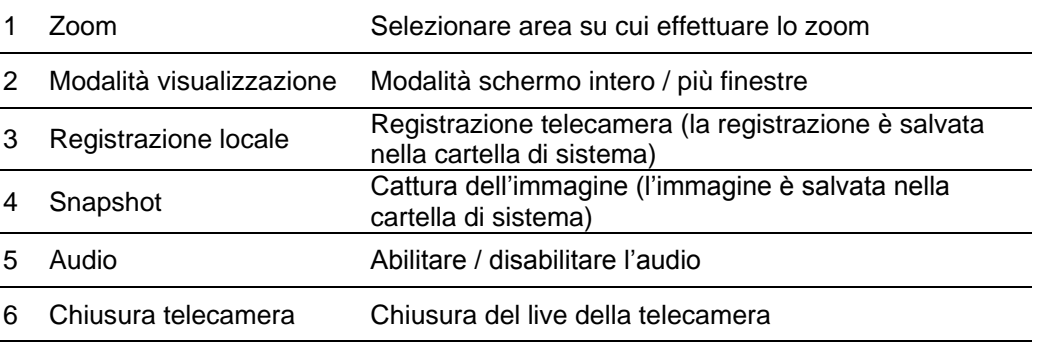

Il seguente menù consente di cambiare la visualizzazione delle telecamere:

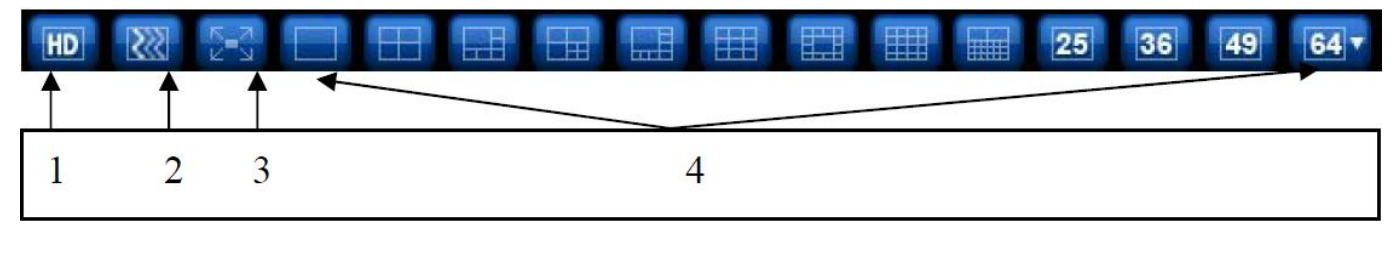

- 1 Qualità video
- 2 Real-time/fluidità
- 3 Schermo intero
- 4 Visualizzazione split 1-64

# **3.3 AGGIUNTA DISPOSITIVI**

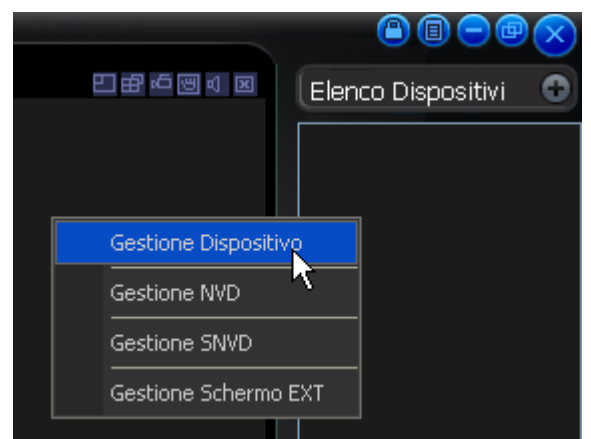

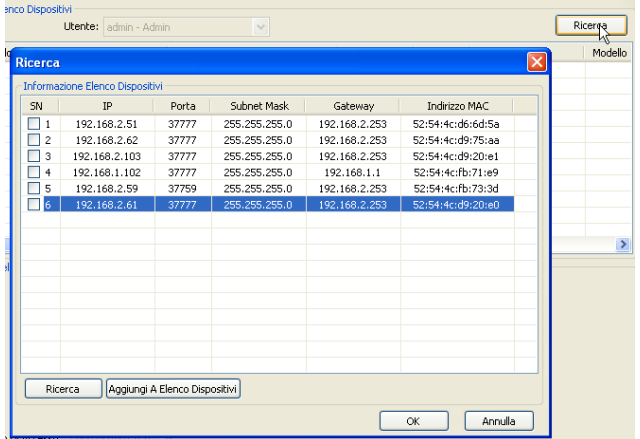

Espandere il menù *Elenco Dispositivi* cliccando sul pulsante *+*.

Click con il pulsante destro del mouse e scegliere *Gestione dispositivo*.

Se il dispositivo è già connesso in rete, scegliere il pulsante *Ricerca*, altrimenti *Add* e passare alla schermata successiva.

Si aprirà una schermata dove comparirà un elenco dei dispositivi trovati dal PSS. Selezionare il dispositivo che si vuole configurare e scegliere *Aggiungi A Elenco Dispositivi*; verrà richiesta la conferma di aggiunta all'elenco dispositivi.

Terminata l'aggiunta premere *OK*.

Per modificare le informazioni del dispositivo appena aggiunto, click su *Aggiorna*.

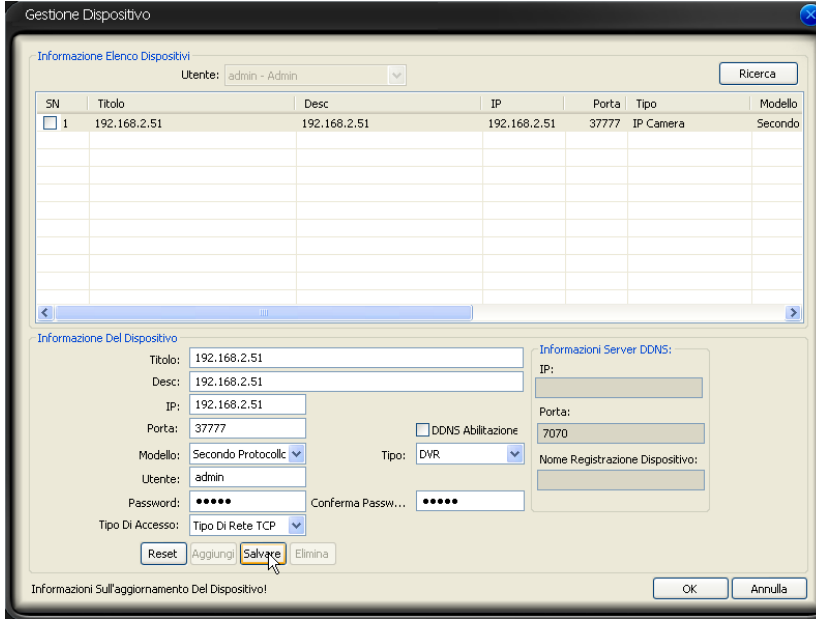

#### **3.3.1 MENU' DISPOSITIVI**

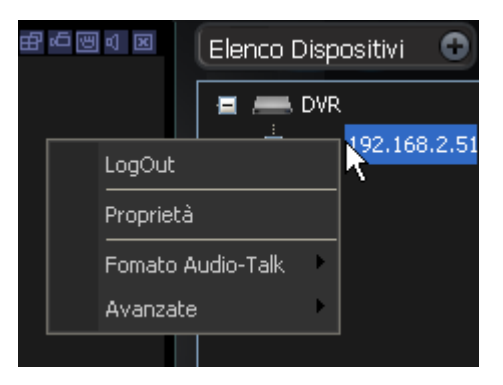

# **3.4 SCHERMI MULTIPLI**

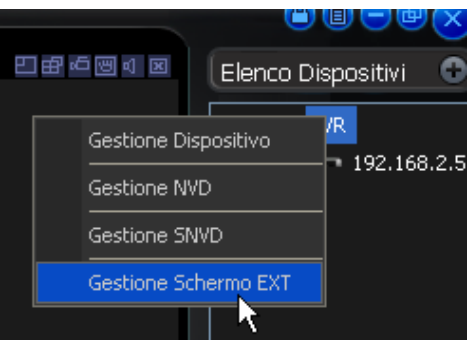

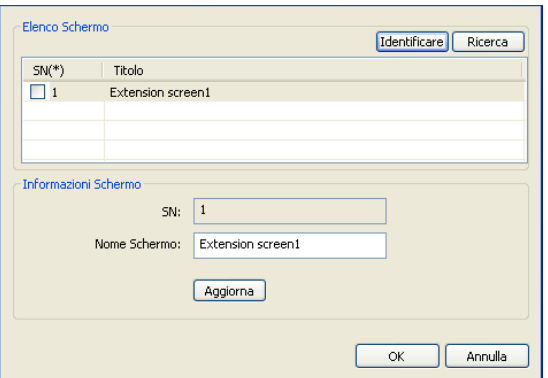

I campi visualizzati sono:

- Titolo: Nome del dispositivo
- Desc: Descrizione del dispositivo
- IP: indirizzo ip del dispositivo
- Porta: porta TCP del dispositivo
- Utente: username per accedere al dispositivo
- Password: password associata all'utente - Conferma Password: confermare la password

- Tipe: tipo di dispositivo (IP camera, DVR, NVR, ecc)

Nel caso il dispositivo sia associato a un servizio DDNS nel campo *IP* inserire il nome del dominio.

Terminato l'inserimento click su *Save* e verrà visualizzato un messaggio di conferma.

Click con pulsante destro sul dispositivo per accedere al sottomenù. Appariranno quattro voci:

- Logout: disconnessione dal dispositivo (*Accesso* se non è connesso)
- **Proprietà**: Informazioni sul dispositivo
- **Formato Audio-Talk**: tipo dell'audio
- Avanzate: contiene tre voci:
	- o **Sync ora dispositivo**: sincronizza ora
	- o **Riavviare**: riavvio del dispositivo
	- o **Configurazione dispositivo**: accesso al menù del DVR stile Web Service

Espandere il menù *Elenco dispositivi* cliccando sul pulsante *+*.

Click con il pulsante destro del mouse su *DVR* e scegliere Gestione Schermo *EXT*.

Sarà presente la lista dei monitor rilevati dal PSS. Scegliere i monitor su cui estendere le finestre. Il pulsante *Identificare* permette di identificare i monitor con numeri univoci.

# **3.5 PTZ**

E' possibile utilizzare le funzioni PTZ solo se la telecamera le supporta (i tasti del PTZ si evidenzieranno di blu, in caso contrario rimarranno grigi).

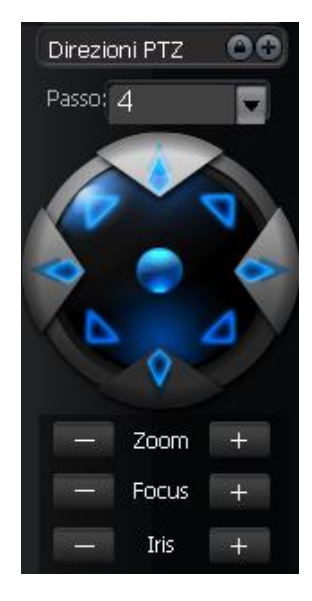

*Passo* determina la velocità di movimento (range da 1 a 8) quando viene premuto uno degli otto tasti direzionali.

E' possibile aumentare/diminuire Zoom, Focus e Iris nel caso in cui la telecamera non li abbia fissi/auto.

#### **3.5.1 IMPOSTAZIONI AVANZATE PTZ**

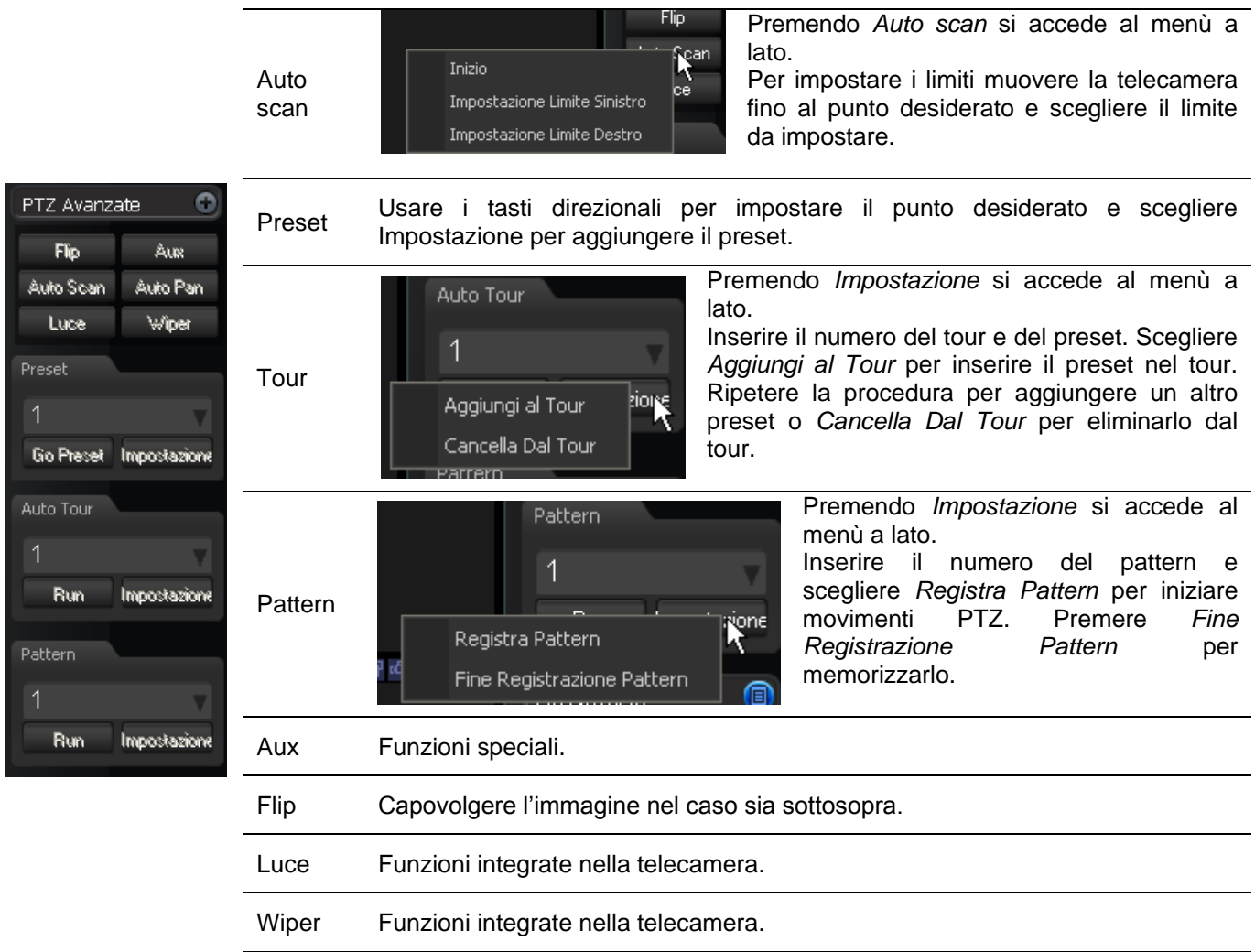

### **3.6 STRUMENTI**

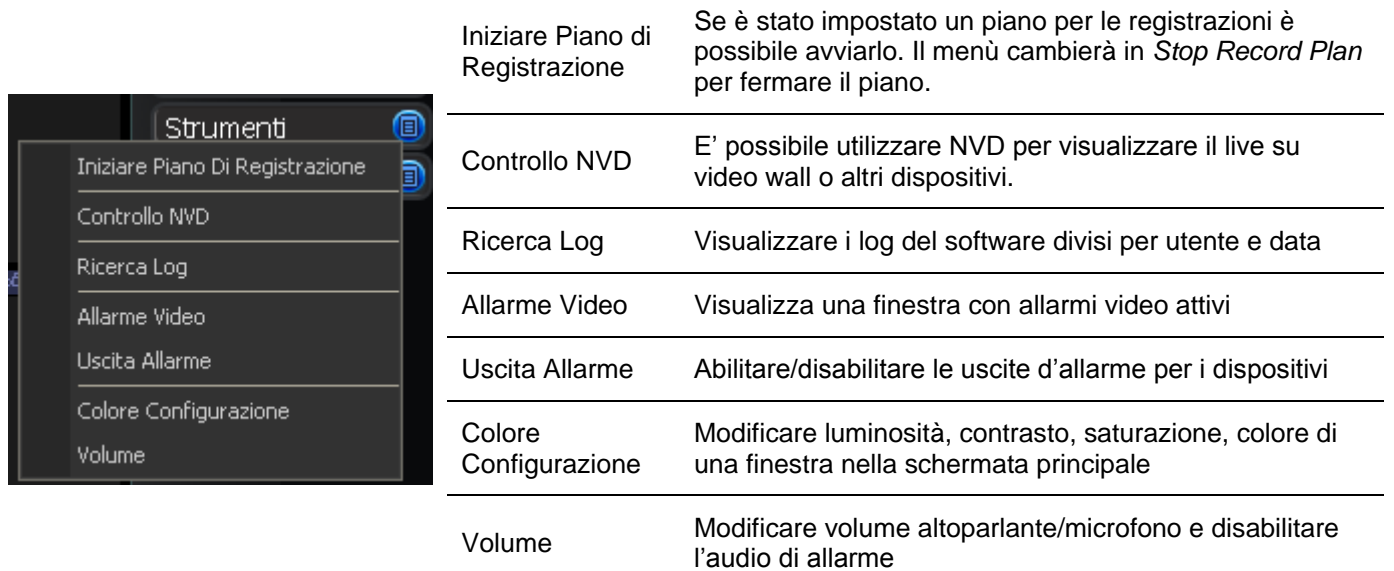

# **3.7 IMPOSTAZIONI**

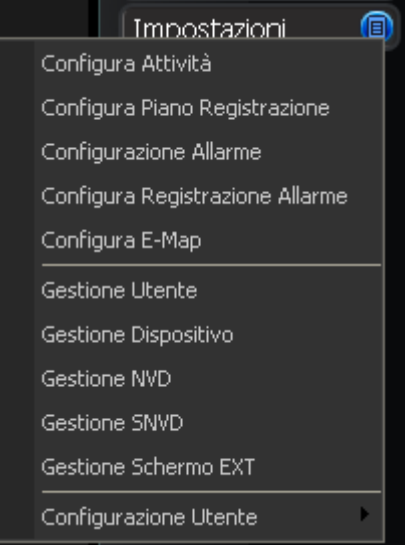

#### **3.7.1 CONFIGURA ATTIVITA'**

Click su **Nuovo** per creare una nuova attività.

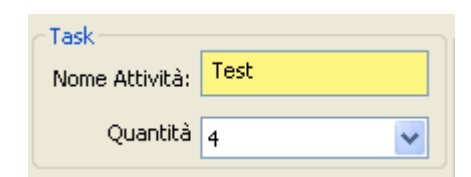

Inserire il nome dell'attività nel campo *Nome Attività* e in *Quantità* il numero di finestre che si vogliono visualizzare.

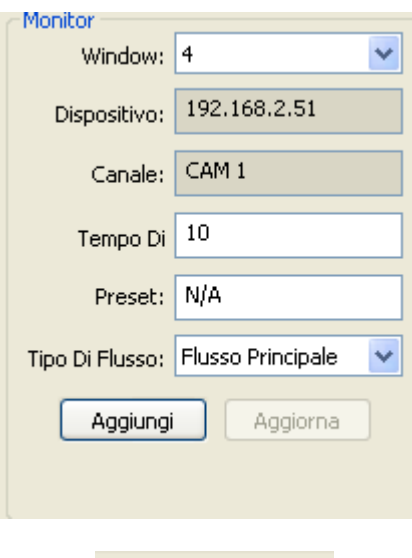

Nella sezione *Monitor*, selezionare la finestra in cui si intende inserire la telecamera. Per aggiungere la telecamera è necessario essere connessi al DVR e trascinare nel campo *Dispositivo* la telecamera, dall'*Elenco Dispositivi* sulla destra della finestra di PSS. E' possibile scegliere se visualizzare, per ogni canale, lo stream principale o secondario selezionandolo in *Tipo Di Flusso*. Al termine cliccare **[**Aggiungi] per confermare. Ripetere questa operazione per ogni telecamera che si intende aggiungere, e al termine cliccare  $\rule{1em}{0.15mm}$  per confermare e passare alla finestra precedente. Premere nuovamente *OK* per salvare il task appena creato.

Monitor Project sk

Nel tab **nnetto** e essere è possibile programmare l'orario in cui avviare le attività. Le attività possono essere inizializzate a un certo orario oppure fatte ciclare ogni tot tempo.

#### **3.7.2 CONFIGURAZIONE PIANO REGISTRAZIONE**

E' possibile configurare le registrazioni dei dispositivi. Click su **Modifica Pianificazione Tempietto** per aggiungere le fasce di registrazione.

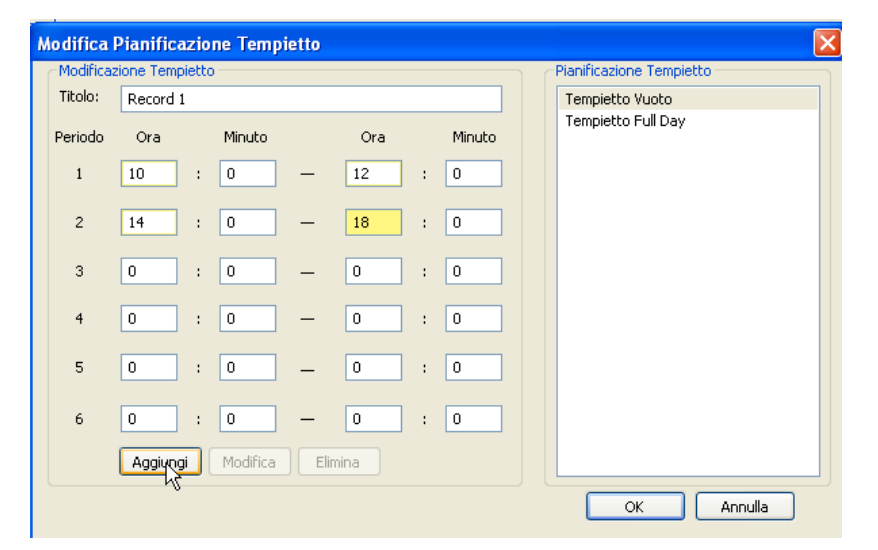

Inserire un titolo non esistente e programmare le fasce orarie. Terminato l'inserito click su *Aggiungi* e poi su *OK* per terminare l'inserimento.

Per aggiungere un piano click su *Aggiungi* e apparirà la schermata a fianco.

Scegliere dispositivo, canale e modalità di pianificazione e impostarlo nei giorni interessati con il pulsante L

Terminata la programmazione click su *OK.*

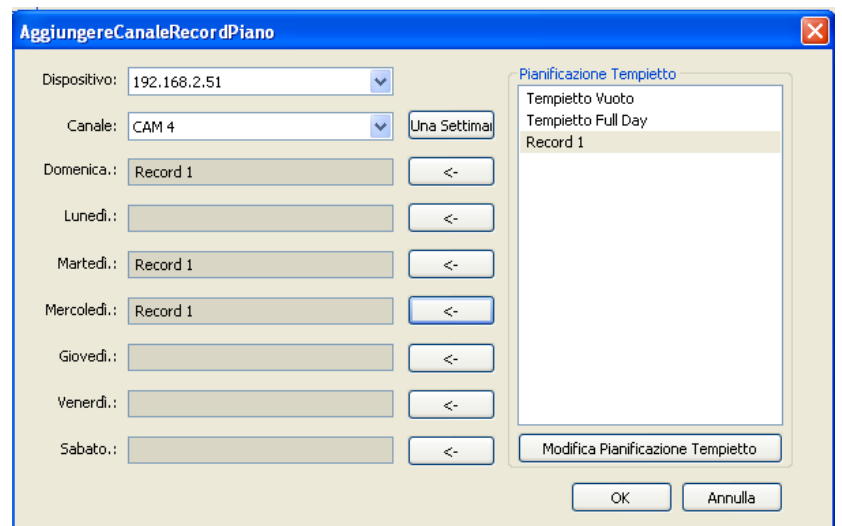

#### **3.7.3 CONFIGURAZIONE ALLARME**

E' possibile configurare gli allarmi.

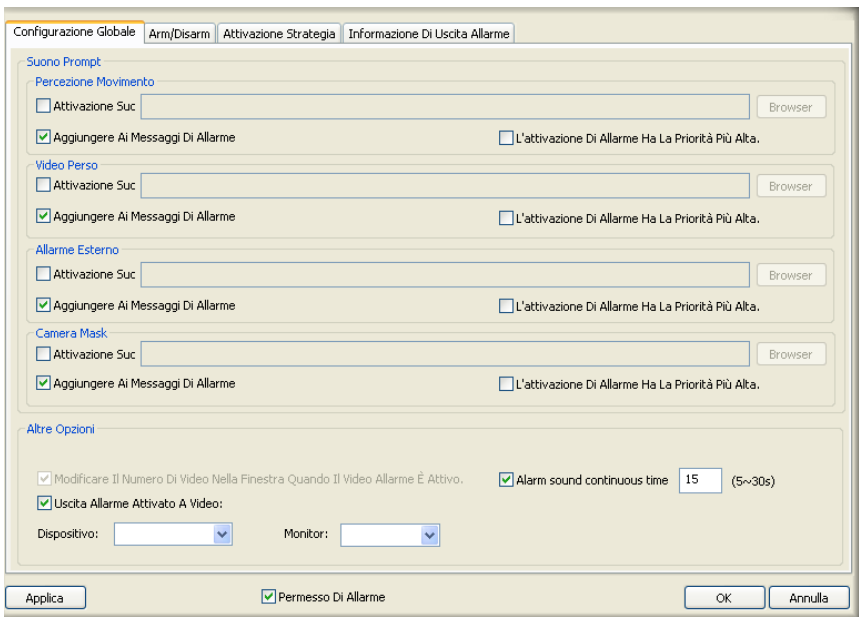

In *Suono Prompt* è possibile associare un determinato file di suono al tipo di allarme e abilitare la visualizzazione del messaggio nel caso in cui ci sia un allarme.

Nelle Altre Opzioni è possibile determinare l'intervallo di ripetuta dell'allarme, far visualizzare l'allarme su un dispositivo esterno (NVD/SNVD).

Scegliere il tipo di allarme e il dispositivo su cui configurarli. Per ogni canale settare il tipo di allarme e quale canale allarmare.

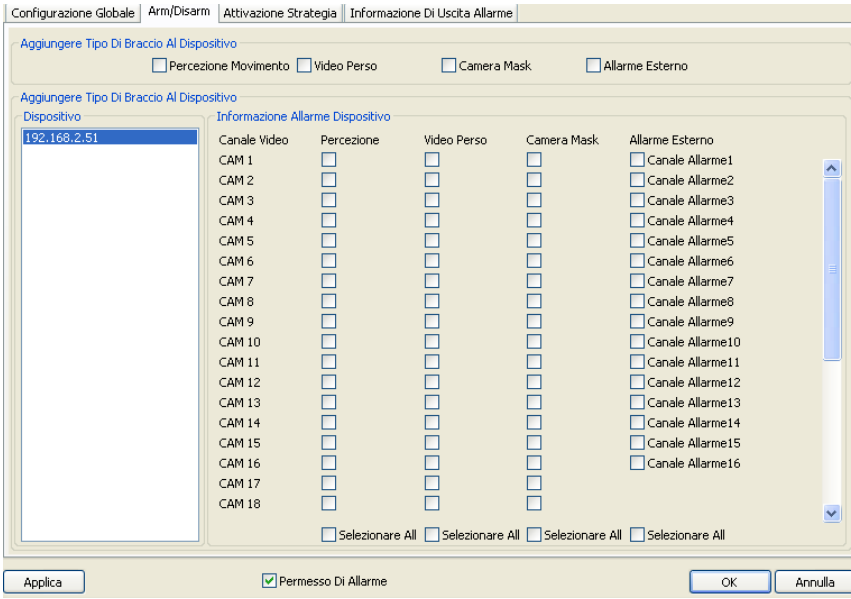

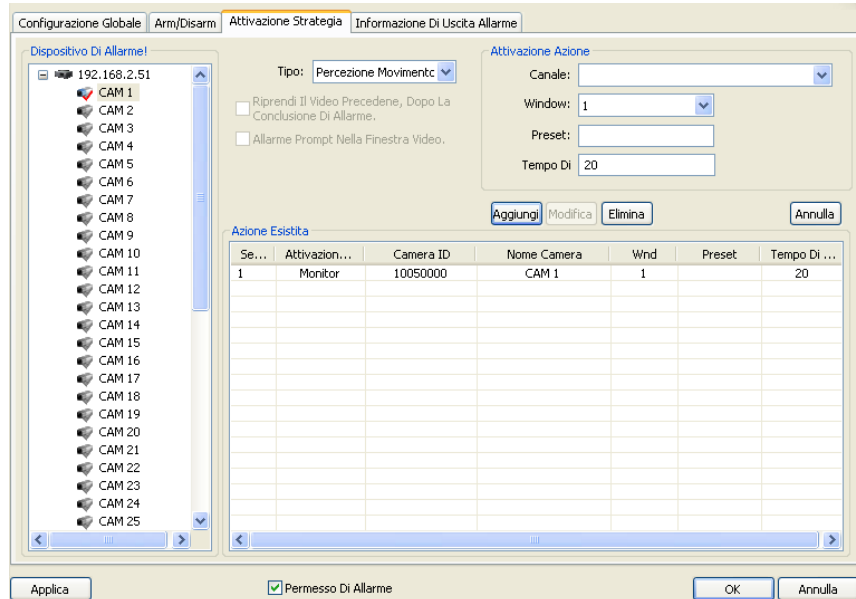

Selezionare il canale nel menù a sinistra. Scegliere *Tipo* di allarme, Dispositivo e *Canale*, Finestra (*Window*) in cui si vuole visualizzare l'allarme (si consiglia di impostare una finestra sempre visibile a monitor), *Preset* che si vuole eseguire nel caso si verifichi l'allarme e *Tempo Di* permanenza. Terminato l'inserimento click su *Aggiungi* e l'azione verrà inserita nella schermata sottostante.

Quando l'allarme sarà attivato apparirà

l'icona <sup>-2</sup> nella finestra corrispondente a quella indicata nella configurazione.

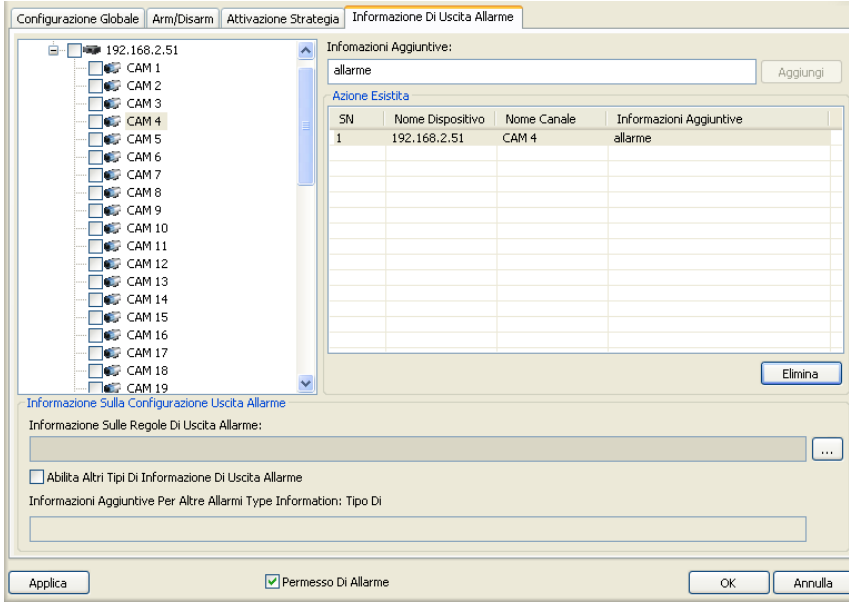

Selezionare il canale del dispositivo nel pannello di sinistra e immettere informazioni aggiuntive sull'allarme del canale selezionato. Una volta completato l'inserimento click su *Aggiungi* e comparirà nella schermata sottostante.

E' possibile impostare il formato della stringa dell'informazione dell'allarme

premendo il pulsante **e** comparirà la seguente schermata:

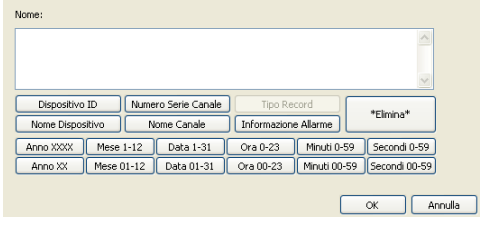

Solitamente la stringa è: *Nome Dispositivo + Nome Canale + Informazione Allarme*

# **3.7.4 CONFIGURA REGISTRAZIONE ALLARME**

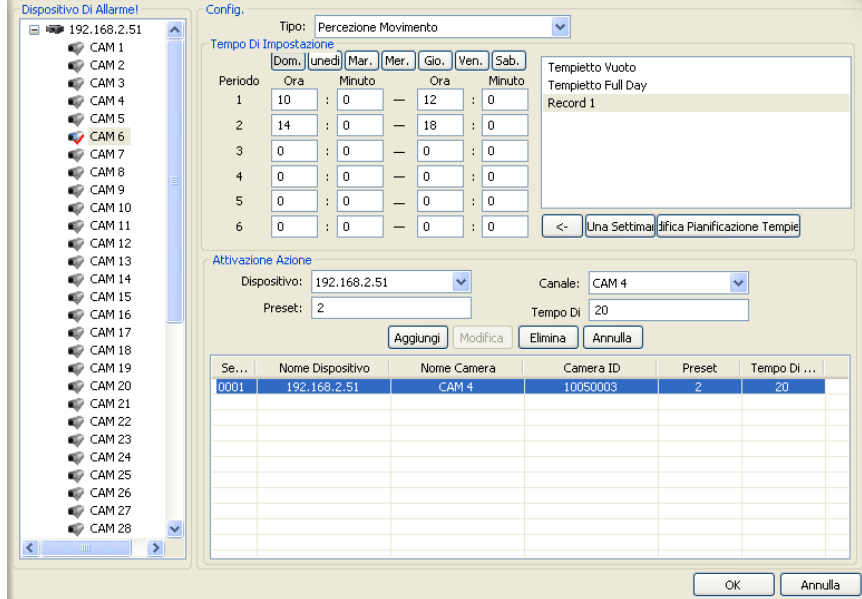

E' possibile impostare varie registrazioni di allarme per giorno della settimana e per ora utilizzando i piani di registrazione (paragrafo 3.7.2).

Selezionare il canale dal menù a sinistra e il *Tipo* di allarme. Impostare in base al giorno il piano di registrazione desiderato.

E' possibile associare un'azione a un canale similarmente a quanto visto nel paragrafo 3.7.3.

#### **3.7.5 GESTIONE UTENTE**

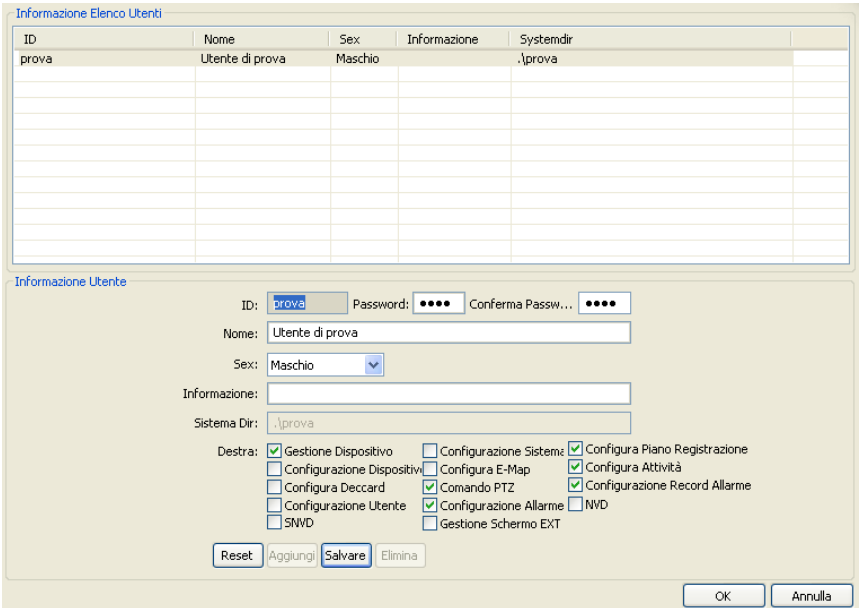

#### Solo l'utente *admin* può accedere a tale interfaccia.

Click su *Aggiungi* e inserire *Username* e *Password*, descrizione (*Nome*), *Sesso* e informazioni aggiuntive.

Spuntare le caselle in base ai privilegi che si vogliono concedere a tale utente.

Terminato l'inserimento click su *Salvare* e l'utente comparirà nella schermata superiore.

E' possibile eliminare gli utenti creati, selezionandoli e premendo il pulsante *Eliminare*.

#### **3.7.6 GESTIONE DISPOSITIVO**

Vedi paragrafo 3.3 AGGIUNTA DISPOSITIVI

#### **3.7.7 GESTIONE NVD**

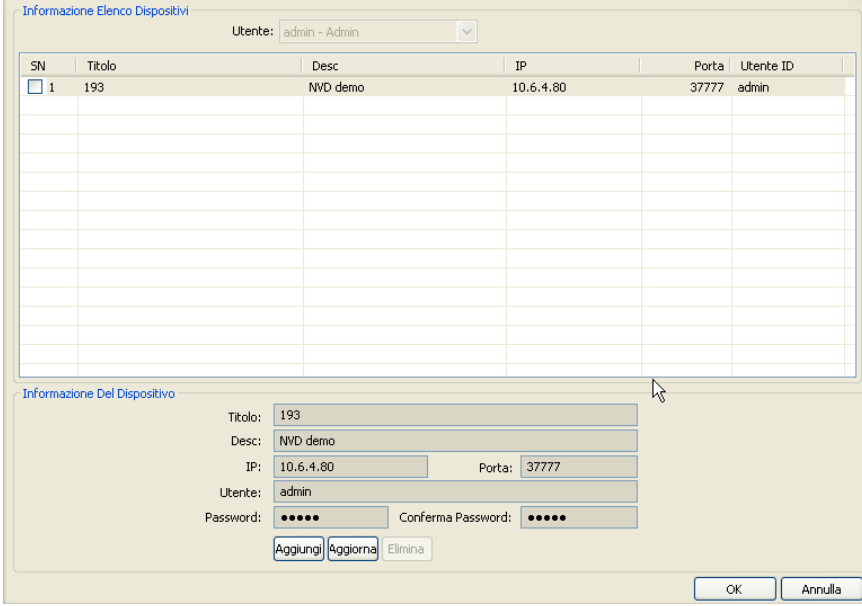

Inserimento di nuovi dispositivi NVD (Network Video Decoder).

Inserire i dati e premere *Aggiungi*.

Il dispositivo comparirà nella schermata superiore.

#### **3.7.8 GESTIONE SNVD**

Vedi sottoparagrafo 3.7.7 GESTIONE NVD ma con la differenza che il dispositivo da inserire sarà un SNVD (Super Network Video Decoder).

#### **3.7.9 GESTIONE SCHERMO ESTERNO**

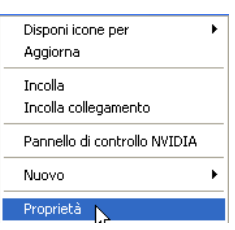

Cliccare con il tasto destro sul desktop e selezionare *Proprietà*.

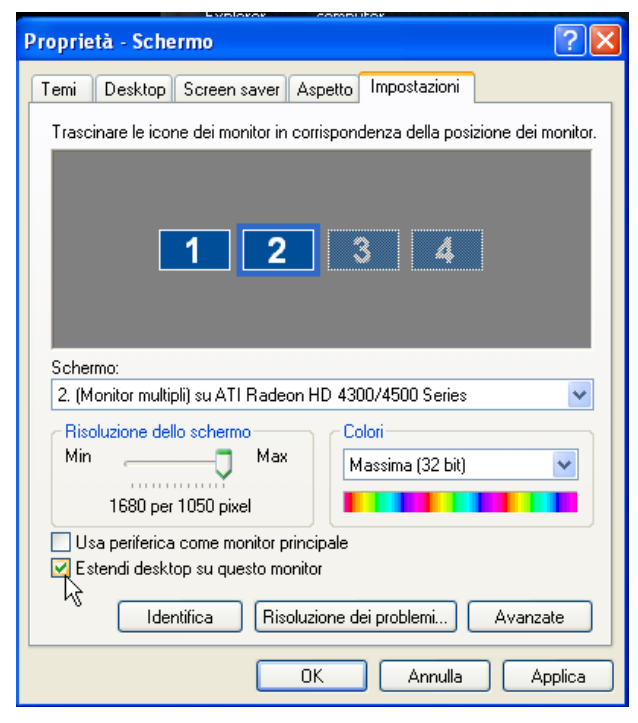

Nel tab *Impostazioni* abilitare 2 o più monitor selezionando per ognuno il flag *Estendi desktop su questo monitor*.

Click su *Applica* e poi su *OK*.

# **3.8 CONFIGURAZIONE**

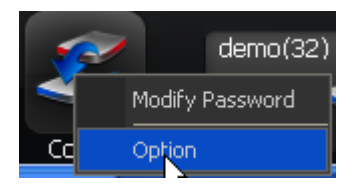

Per accedere alla configurazione del PSS click sul pulsante *Config* e scegliere *Option*. Si aprirà la schermata mostrata nella figura seguente.

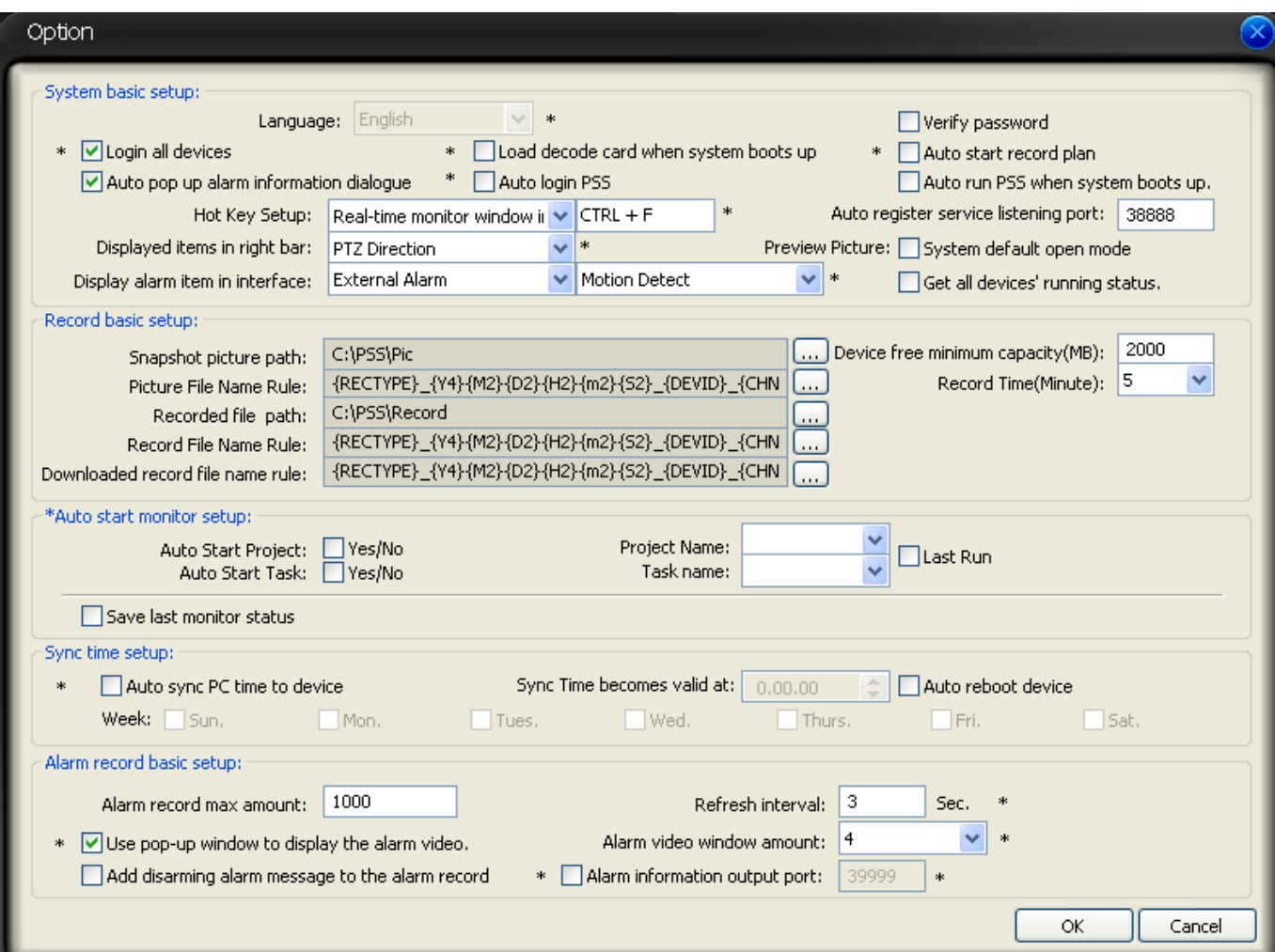

- Verify password: all'uscita dal PSS non verrà richiesta la password se la casella non è spuntata.
- Auto start record plan:avvio automatico dei task di registrazione al login del PSS
- Auto login PSS: login automatico del PSS all'avvio
- Auto run PSS when system boots up: avvio automatico del PSS al caricamento del Sistema Operativo
- Hot key Setup: tasti di scelta rapida per varie funzioni del PSS; se si vogliono eliminare è necessario cancellare la casella di testo
- Save last monitor status: ripristino dello stato del monitor precedente al nuovo avvio del PSS